D. Richard Brown III Associate Professor Worcester Polytechnic Institute Electrical and Computer Engineering Department drb@ece.wpi.edu

29-October-2009

**ECE4703 REAL-TIME DSP INTERFACING WITH I/O,** DEBUGGING, **AND PROFILING** 

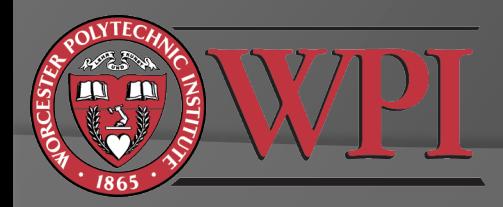

## Interfacing a DSP With the Real World

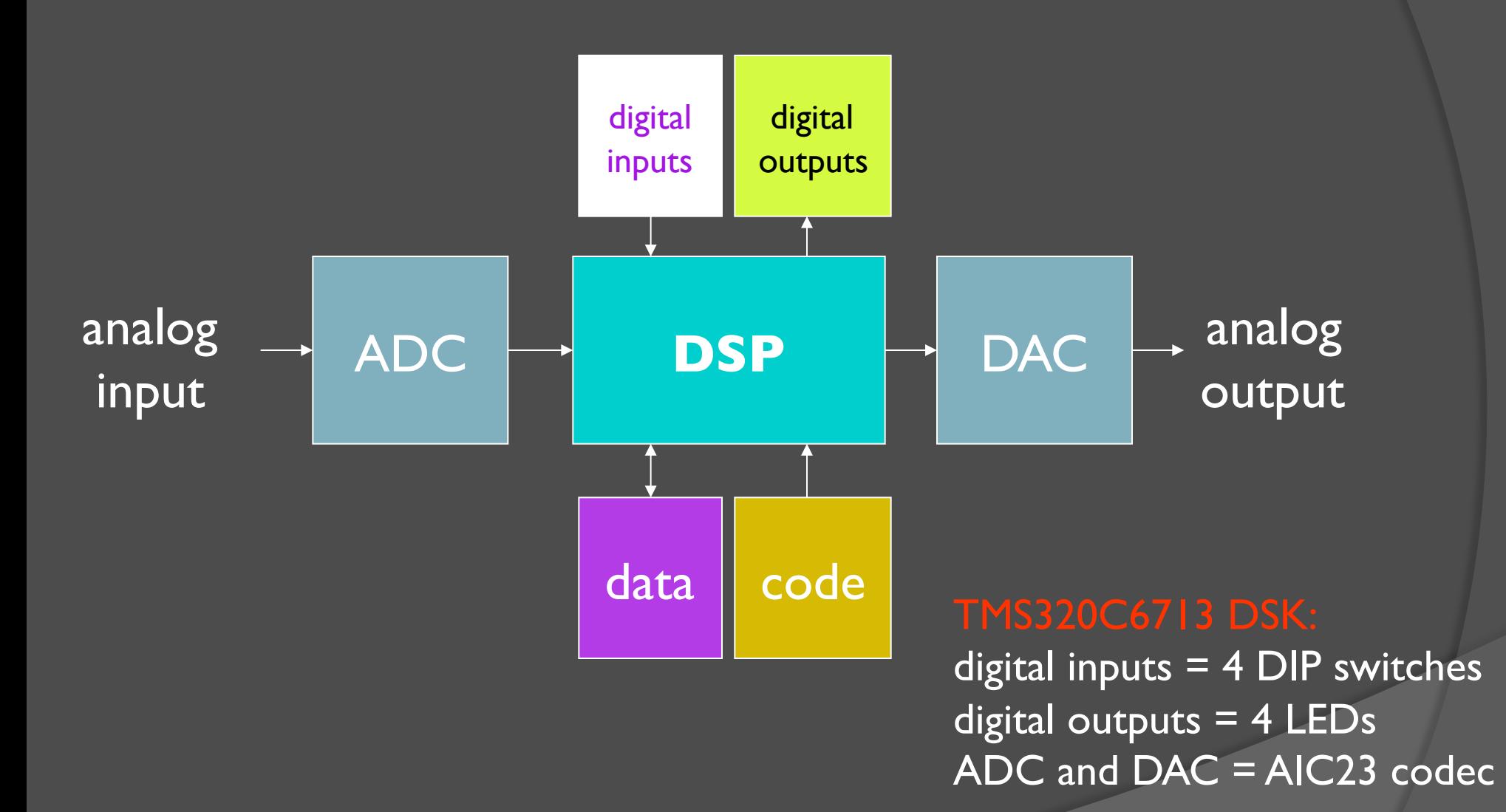

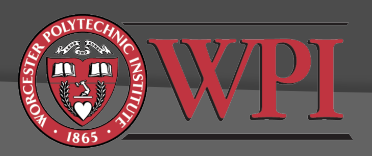

## DIP Switches and LEDs

LED and DIP switch interface functions are provided in dsk6713bsl.lib.

■Initialize the DSK with the BSL function DSK6713 init(); Initialize DIP/LEDs with DSK6713 DIP init() and/or DSK6713 LED init() Read state of DIP switches with DSK6713\_DIP\_get(n) **OChange state of LEDs with** DSK6713 LED on(n) or DSK6713<sup>-</sup>LED<sup>-off(n)</sup> or DSK6713<sup>LED\_</sup>toggle(n) where n=0, 1, 2, or 3.

Documentation is available in C:\CCStudio\_v3.1\docs\hlp\c6713dsk.hlp

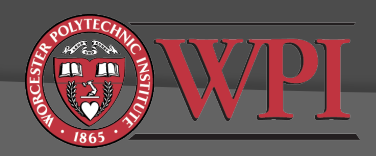

## AIC23 Codec

- AIC23 codec performs both ADC and DAC functions
- Stereo input and output (left+right channels)
- $\odot$  Initialization steps:
	- Initialize the DSK with the BSL function DSK6713 init();
	- Open the codec with the BSL function hCodec = DSK6713\_AIC23\_openCodec(0,&config);
		- o "hCodec" is the codec "handle". You can think of this as a unique address of the codec on the McBSP bus.
		- "config" is the default configuration of the codec. See the header file dsk6713 aic23.h and the AIC23 codec datasheet (link on the course web  $\overline{page}$ ) for details.
	- Optional: Set the codec sampling frequency.
	- Configure the McBSP to transmit/receive 32 bits (two 16 bit samples) with the CSL function McBSP\_FSETS()
	- Set up and enable interrupts

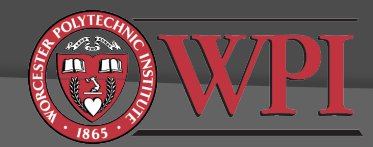

### Codec Initialization Example (from Kehtarnavaz)

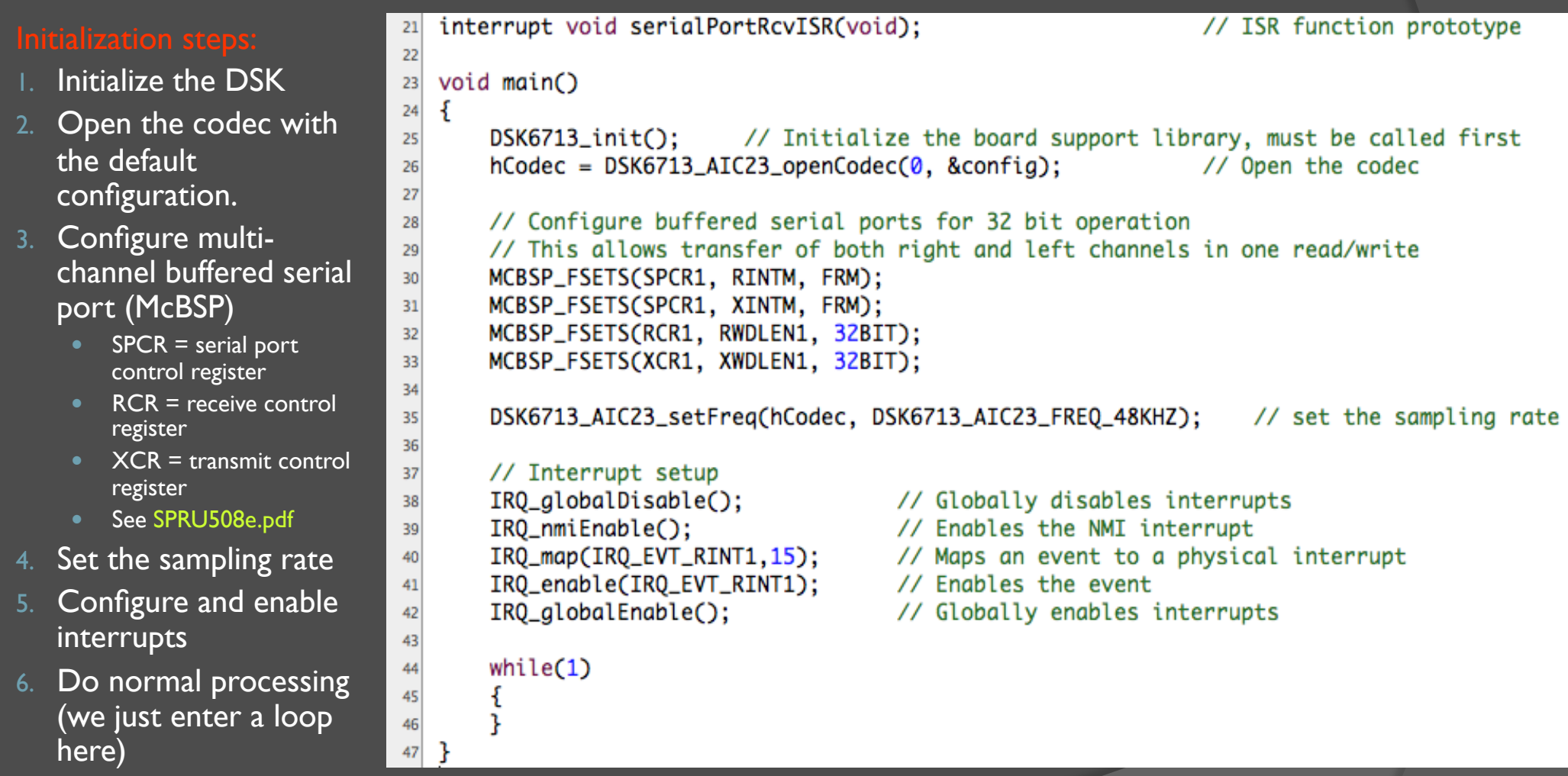

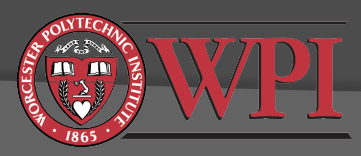

# AIC23 Codec: Interrupts

- We will use an interrupt interface between the DSP and the codec.
- DSP can do useful things while waiting for samples to arrive from codec, e.g. check DIP switches
- **C6x** interrupt basics:
	- Interrupt sources must be mapped to interrupt events
		- 16 "interrupt sources" (timers, serial ports, codec, …)
		- 12 "interrupt events" (INT4 to INT15)
	- **Interrupt events have associated "interrupt vectors". An** "interrupt vector" is a special pointer to the start of the "interrupt service routine" (ISR).
	- Interrupt vectors must be set up in your code (usually in the file "vectors.asm").
	- You are also responsible for writing the ISR.

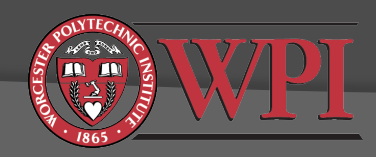

# **Interrupts**

#### main code

*interrupt source linked to interrupt event*

*interrupts enabled*

#### *interrupt event N occurs*

*(C compiler generates code to automatically save the state)*

 $\leftarrow$ 

#### interrupt vector N

*branch to interrupt service routine*

#### interrupt service routine

*do something useful*

*make sure the ISR completes before the next interrupt occurs*

*return to main code*

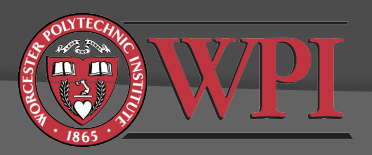

## Interrupt Vector

- We have linked the codec interrupt event to INT15.
- The ISR in this example is called "serialPortRcvISR".
- The interrupt vector is usually in the vectors.asm file:

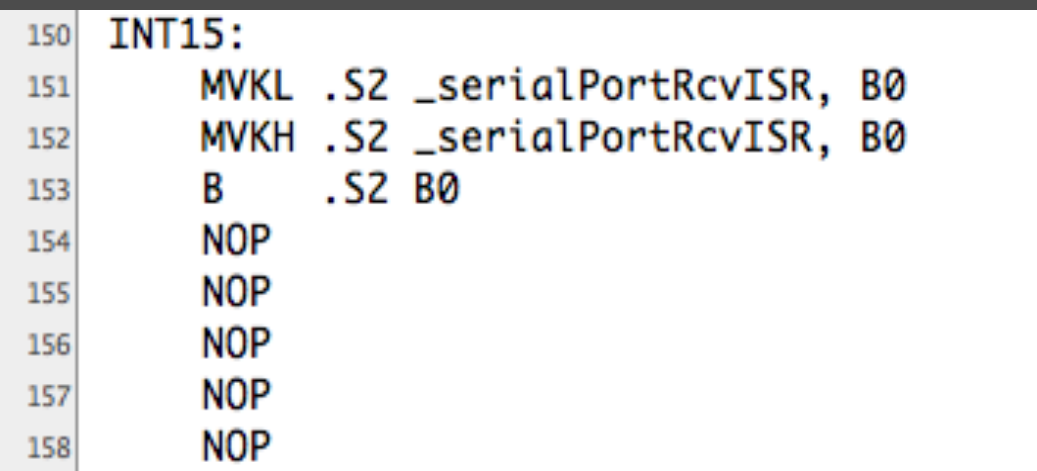

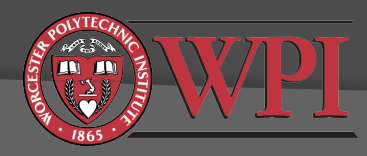

## A Simple Interrupt Service Routine

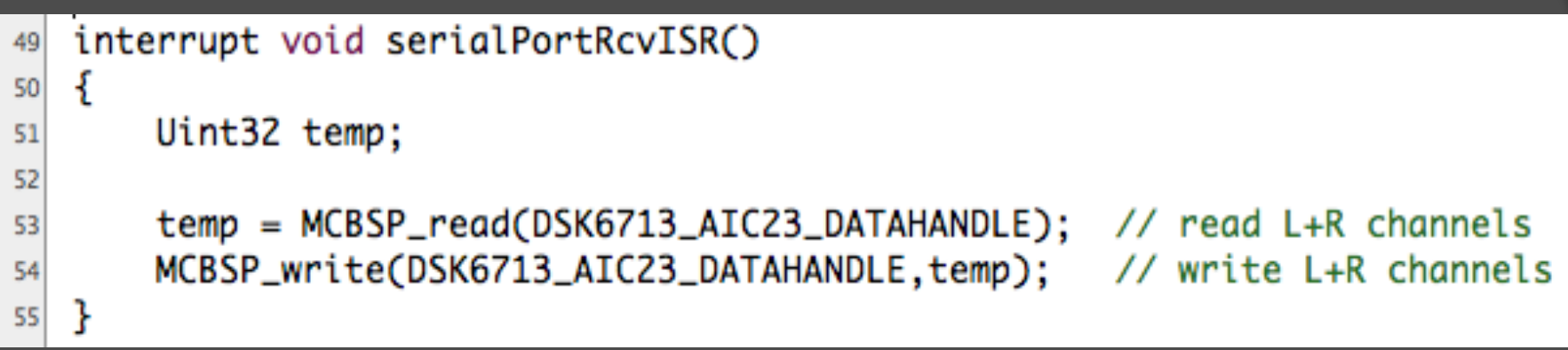

#### Remarks:

- MCBSP\_read() requests L+R samples from the codec's ADC
- MCBSP\_write() sends L+R samples to the codec's DAC
- This ISR simply reads in samples and then sends them back out.

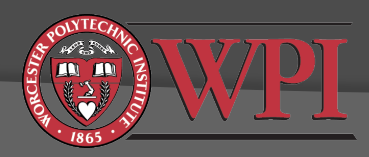

## Setting the Codec Sampling Frequency

Here we open the codec with the default configuration:

 $hCodec = DSK6713_AIC23_openCodec(0, &config);$ 26

// Open the codec

 $\frac{1}{2}$ 

 $\frac{4}{5}$ 

6 7

The structure "config" is declared in dsk6713 aic23.h

Rather than editing the default configuration in the header file, we can change the sampling frequency after the initial configuration:

DSK6713\_AIC23\_setFreq(hCodec, DSK6713\_AIC23\_FREQ\_48KHZ); // set the sampling rate 35 Frequency definitions are in dsk6713\_aic.h

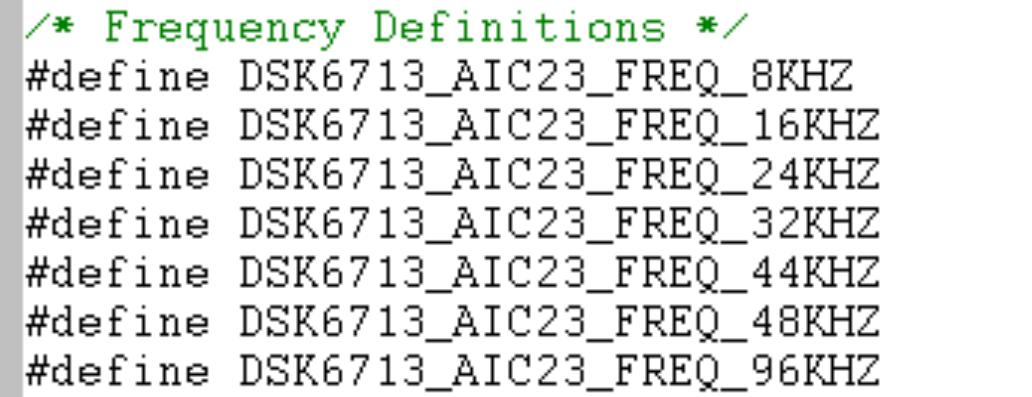

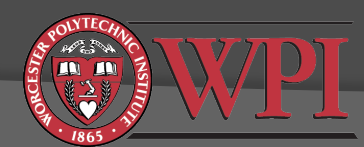

# **Other Codec Configuration**

- Line input volume level (individually controllable for left and right channels)
- Headphone output volume level (individually controllable for left and right channels)
- Digital word size (16, 20, 24, or 32 bit)
- Other settings, e.g. byte order, etc. For more details, see:
	- dsk6713\_aic23.h
	- **AIC23 codec datasheet (link on course web page)**
	- C:\CCStudio\_v3.1\docs\hlp\c6713dsk.hlp

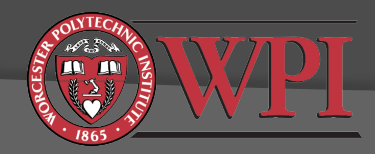

## Codec Data Format and How To Separate the Left/Right Channels

**// we can use the union construct in C to have // the same memory referenced by two different variables union {Uint32 combo; short channel[2];} temp;**

temp.channel[0] (short) temp.channel[1] (short) **temp.combo (Uint32)** 

**// the McBSP functions require that we // read/write data to/from the Uint32 variable temp.combo = MCBSP\_read(DSK6713\_AIC23\_DATAHANDLE); MCBSP\_write(DSK6713\_AIC23\_DATAHANDLE, temp.combo);**

**// but if we want to access the left/right channels individually // we can do this through the short variables Leftchannel = temp.channel[1]; Rightchannel = temp.channel[0];**

![](_page_11_Picture_6.jpeg)

### Final Remarks on DSP/Codec Interface

- $\odot$  In real-time DSP applications, we will process samples as they become available from the codec's ADC.
- This means that all processing will be done in the ISR.
- The ISR must run in real-time, i.e. the total execution time must be less than one sampling period.
- You can do DIP/LED processing outside of the ISR (in your main code).
- Look at Kehtarnavaz Lab 2 for examples.

![](_page_12_Picture_6.jpeg)

## C6713 DSK Memory Architecture

- **TSM320C6713 DSP chip has 256kB internal SRAM** 
	- Up to 64kB of this SRAM can be configured as shared L2 cache
- DSK provides additional 16MB external RAM (SDRAM)
- DSK also provides 512kB external FLASH memory
- Code location (.text in linker command file)
	- internal SRAM memory (fast)
	- external SDRAM memory (typically 2-4x slower, depends on cache configuration)
- **Data location (.data in linker command file)** 
	- internal SRAM memory (fast)
	- external SDRAM memory (slower, depends on datatypes and cache configuration)
- $\odot$  Code+data for all projects assigned in this class should fit in

![](_page_13_Picture_12.jpeg)

# TMS320C6713 DSK Memory Map

![](_page_14_Picture_36.jpeg)

![](_page_14_Picture_2.jpeg)

# Linker Command File Example

![](_page_15_Picture_88.jpeg)

![](_page_15_Picture_3.jpeg)

### vectors.asm

This file contains your interrupt vectors

- <sup>■</sup> ".sect" directive at top of file tells linker where (in memory) to put the code
- Each interrupt vector is composed of exactly 8 assembly language instructions

```
 Example:
```
**INT15:** MVKL .S2 \_serialPortRcvISR, B0 MVKH .S2 \_serialPortRcvISR, B0 .S2 B0 В. NOP NOP **NOP** NOP. NOP

![](_page_16_Picture_6.jpeg)

## Debugging and Other Useful Features of the CCS IDE

- Breakpoints
- **O** Probe points
- Watch variables
- Plotting arrays of data
- Animation
- General Extension Language (GEL)

![](_page_17_Picture_7.jpeg)

# Breakpoints and Probe Points

![](_page_18_Figure_1.jpeg)

- **Breakpoints: stop code execution at this point to allow state** examination and step-by-step execution.
- Probe points: force window updates and/or read/write samples from/to a file at a specific point in your code.

![](_page_18_Picture_4.jpeg)

## **Breakpoints**

![](_page_19_Figure_1.jpeg)

![](_page_19_Picture_2.jpeg)

# Watch Variables

![](_page_20_Figure_1.jpeg)

**TE**  $\mathbf{m}$ 

![](_page_20_Picture_69.jpeg)

# Watch Variables

- $\odot$  In the Watch Locals tab, the debugger *automatically* displays the Name, Value, and Type of the variables that are *local* to the currently executing function.
- $\odot$  In the Watch tab, the debugger displays the Name, Value, and Type of the local and global variables and expressions that *you specify*.
- Can add/delete tabs.

![](_page_21_Picture_4.jpeg)

# Plotting Arrays of Data

![](_page_22_Picture_6.jpeg)

![](_page_22_Picture_7.jpeg)

![](_page_22_Picture_3.jpeg)

## Graph Windows: Plotting Arrays of Data

![](_page_23_Figure_1.jpeg)

![](_page_23_Picture_2.jpeg)

Profiling Your Code and Making it More Efficient

 $\odot$  How to estimate the execution time of your code.

 $\odot$  How to use the optimizing compiler to produce more efficient code.

 Other factors affecting the efficiency of your code.

![](_page_24_Picture_4.jpeg)

## How to estimate code execution time when connected to the DSK

- 1. Start CCS with the C6713 DSK connected
- 2. Debug -> Connect (or alt+C)
- 3. Open project, build it, and load .out file to the DSK
- 4. Open the source file you wish to profile
- 5. Set two breakpoints for the start/end of the code range you wish to profile
- 6. Profile -> Clock -> Enable
- 
- 8. Run to the first breakpoint
- 9. Reset the clock
- 10. Run to the second breakpoint
- 11. Clock will show raw number of execution cycles between breakpoints.

![](_page_25_Picture_12.jpeg)

Tip: You can save your breakpoints, probe points, graphs, and watch windows with

File -> Workspace -> Save Workspace As

![](_page_25_Picture_15.jpeg)

## Another method for estimating code execution time (part  $1$  of 3)

Repeat steps 1-4 previous method.

- 5. Clear any breakpoints in your code
- 6. Profile -> Setup
- 7. Click on Custom tab
- 8. Select "Cycles"
- 9. Click on clock (enable profiling)

![](_page_26_Picture_49.jpeg)

![](_page_26_Picture_8.jpeg)

## Another method for estimating code execution time (part 2 of 3)

#### 10. Select Ranges tab

- 11. Highlight code you want to profile and drag into ranges window (hint: you can drag whole functions into this window)
- 12. Repeat for other ranges if desired

![](_page_27_Picture_38.jpeg)

![](_page_27_Picture_5.jpeg)

## Another method for estimating code execution time (part 3 of 3)

### 13. Profile -> Viewer

- 14. Run (let it run for a minute or more)
- 15. Halt
- 16. Observe profiling results in Profile Viewer window

![](_page_28_Picture_38.jpeg)

## What does it mean?

- Access count is the number of times that CCS profiled the function
	- Note that the function was probably called more than 49 times. CCS only timed it 49 times.
- $\odot$  Inclusive average is the average number of cycles needed to run the function *including* any calls to subroutines
- Exclusive average is the average number of cycles needed to run the function *excluding* any calls to subroutines

![](_page_29_Picture_5.jpeg)

# Optimizing Compiler

![](_page_30_Picture_1.jpeg)

![](_page_30_Picture_40.jpeg)

![](_page_30_Picture_3.jpeg)

### Profiling results after compiler optimization

 In this example, we get a 3x-4x improvement with "Speed Most Critical" and "File (-o3)" optimization

Optimization gains can be much larger, e.g. 20x

![](_page_31_Picture_21.jpeg)

### Limitations of hardware profiling

- **Breakpoint/clock profiling method may not work** with compiler-optimized code
- Profile -> View method is known to be somewhat inaccurate when connected to real hardware (see "profiling limitations" in CCS help)
	- Accuracy is better when only one or two ranges are profiled
	- Best accuracy is achieved by running a simulator

![](_page_32_Picture_5.jpeg)

### Other factors affecting code efficiency

- Memory
	- Code location (.text in linker command file)
		- internal SRAM memory (fast)
		- external SDRAM memory (typically 2-4x slower, depends on cache configuration)
	- Data location (.data in linker command file)
		- internal SRAM memory (fast)
		- o external SDRAM memory (slower, depends on datatypes and cache configuration)
- Data types
	- Slowest execution is double-precision floating point
	- **Fastest execution is fixed point, e.g. short**

![](_page_33_Picture_11.jpeg)

### TMS320C6000 C/C++Data Types

![](_page_34_Picture_5.jpeg)

![](_page_34_Picture_2.jpeg)

# Final Remarks

You should have enough information to complete Lab 1

- Refer to Lab 2 example code and discussions in Kehtarnavaz
- Lecture notes
- Reference material noted in lecture notes
- Please make sure you understand what you are doing. Don't just copy and paste from Kehtarnavaz.
- Lab 1 Part 3: Level Meter
	- **Important practical consideration in real DSP systems**
	- The goal is to use the full range of the ADC and DAC but avoid clipping (clipping  $=$  very bad nonlinear distortion)
	- Your level meter code may be useful for later projects

![](_page_35_Picture_10.jpeg)